# Jatkoa asiakirjan rakenteen esilletuomiseen ja sisällön korostaminen tekstinkäsittelyohjelmassa

# **Yleistä**

Tämä harjoitus on kaksiosainen. **Ensimmäisessä osassa** jatketaan edellisen kerran asiakirjan rakenteen esilletuomista tekstinkäsittelyohjelmassa. Keskeinen uusi asia on otsikoiden **monitasoinen numerointi**.

Myös rakenteen sisällä on asioita, joita on syytä erityisesti tuoda esille. **Toisessa osassa** käsitellään **sisällön korostamista** käyttäen mm. kuvioita, luetelmia ja taulukoita.

Harjoitukset on tehty Microsoft Word 2010 -tekstinkäsittelyohjelmalle, mutta myös muista vastaavista tekstinkäsittelyohjelmista löytyvät nämä ominaisuudet.

# ENSIMMÄINEN OSA - ASIAKIRJAN RAKENTEEN ESILLETUOMINEN 2

## **Tekstin haku asiakirjasta ja monitasoinen numerointi**

- 1. Kirjaudu sisään tietokoneeseen ja yliopiston mikroverkkoon.
- 2. Avaa kurssin moodle-sivu. Tallenna demojen kohdalta **monitasoinennumerointi.docx** asiakirja Documents -kansioon.
- 3. Avaa monitasoinennumerointi.docx asiakirja. Käytä Find-toimintoa valintanauhan Homevälilehden Editing-ryhmästä avataksesi Navigation-ikkunan. Ensimmäinen välilehti (jota kuvaa asiakirja) sisältää asiakirjan rakenteen kartan (ks. Kuvio 1). Kartasta voit siirtyä suoraan tiettyyn otsikkoon. Kun liikut asiakirjan tekstissä, näet myös sijaintisi kartalla.

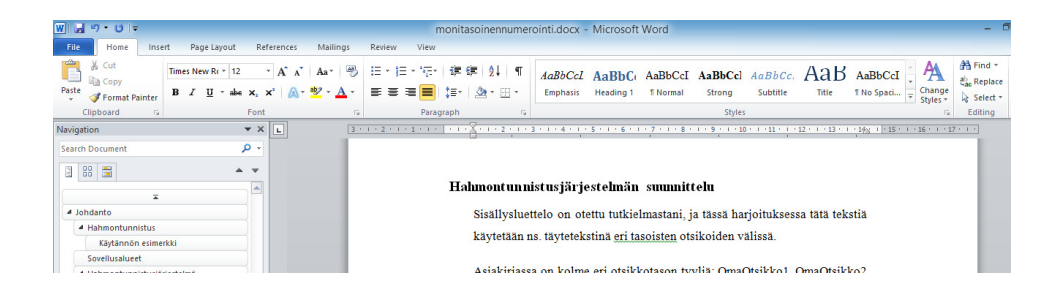

*Kuvio 1: Navigation-ikkunan saa esille valitsemalla Find-toiminto valintanauhan Homevälilehden Editing-ryhmästä. Ikkunan ensimmäisessä välilehdessä näkyy asiakirjan otsikoiden muodostama rakenne.* 

4. Etsitään asiakirjasta kohdat, joissa lukee "Piirteiden valinta hahmontunnistuksessa" ja korvataan sanojen väliset välilyönnit sellaisilla, jotka estävät rivinvaihdon.

Jos Navigation-ikkuna on vielä auki, voit kirjoittaa "Piirteiden valinta hahmontunnistuksessa" sen haku-ruutuun. Muussa tapauksessa voit avata ikkunan niin kuin edellisessä tehtävässä tai käyttää pikanäppäinyhdistelmää CTRL+F.

Rivinvaihdon estävän välilyönnin saat näppäinyhdistelmällä SHIFT+CTRL+välilyönti. Valitse yksi haun tulos Navigation-ikkunan oikeanpuolimmaisesta välilehdestä. Kokeile sillä, miten välilyöntien korvaaminen rivin vaihdon estävillä vaikuttaa.

5. Etsi asiakirjasta yhdyssanavirhe "eri tasoisten" ja korvaa kaikki sen esiintymät sanalla "eritasoisten".

Käytä yhdyssanavirheen hakuun ja korjaamiseen Replace -toimintoa. Toiminnon löydät valintanauhan Home-välilehden kohdasta Editing tai näppäinyhdistelmällä CTRL+H. Sulje Navigation-ikkuna.

- 6. Selvitä millaisin symbolein Show/Hide -toiminto näyttää rivinvaihdot ja välilyönnit. Show/Hide -toiminnon saat päälle valintanauhan Home-välilehden Paragraph-ryhmästä osoittamalla ¶ kuvaketta.
- 7. Monitasoisen numeroinnin lisääminen asiakirjan otsikkotyyleihin.

Paina valintanauhan Home-välilehden Paragraph-ryhmästä Multilevel list -kuvaketta. Esille avautuu paneeli, jossa tarjotaan erilaisia valmiita luetteloita. Tarkoituksena on löytää luettelo, joka lisäisi monitasoinen numeroinnin (1, 1.1, 1.1.1, jne.) otsikoihin. Vaihtoehto, jossa monitasoiset numerot on liitetty otsikoiden hierarkiaan (Heading 1 , Heading 2,..), näyttäisi sellaiselta kuin halutaan (ks. Kuvio 2). **Mutta** asiakirjassa on kuitenkin käytetty omia otsikkotyylejä, joten **valmis malli ei kelpaa**.

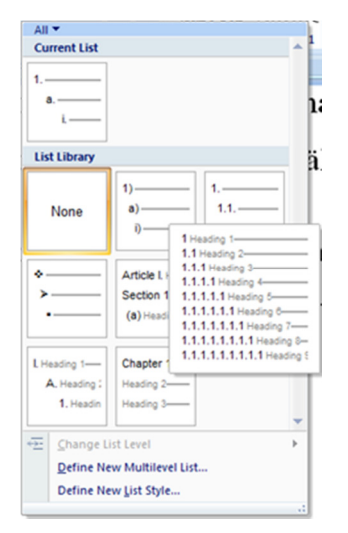

*Kuvio 2: Multilevel List -paneeli.* 

8. Lisätään monitasoinen numerointi monitasoinennumerointi.docx -asiakirjaan. Aseta kohdistin Johdanto otsikkoon. Katso mitkä ovat asiakirjan otsikoiden tyylit Styles-ikkunasta (Homevälilehti/Styles-ryhmä/ryhmän avain).

Avaa uudelleen Multilevel List -paneeli. Valitse siitä Define New Multilevel List. Esiin tulevassa ruudussa (ks. Kuvio 3) on esitetty monitasoisen numeroinnin malli. Käy mallia lävitse taso kerrallaan (Click level to modify) ja valitse jokaiselle tasolle asiakirjassa käytetyt otsikkotyylit (Link level to style). Asiakirjassa (monitasoinennumerointi.docx ) on kolme tasoa. Kun olet valmis, valitse OK.

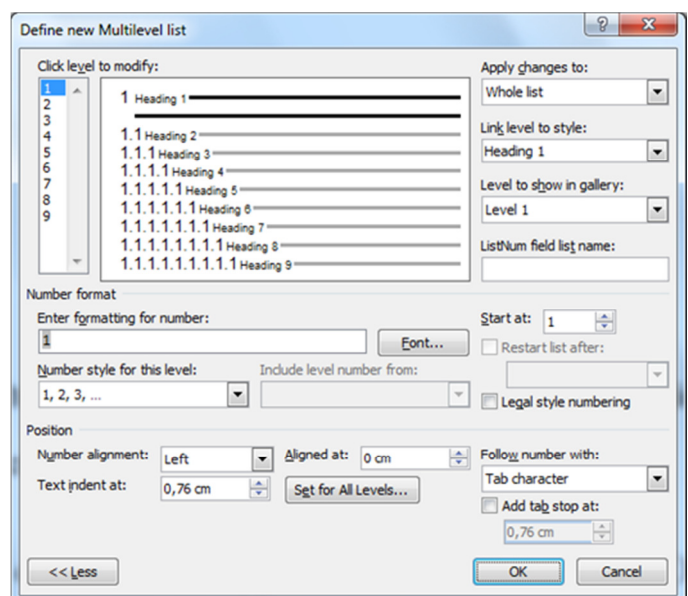

*Kuvio 3: Uuden monitasoisesti numeroidun (Multilevel list) luettelon luominen.* 

- 9. Lisätään asiakirjaan sivunumerot seuraavasti: kansilehdellä ja sisällysluettelosivulla ei tule olla sivunumerointia, tekstiosassa sivunumerot alkavat I:sta (roomalaiset numerot).
- 10. Tallenna asiakirja ja sulje se.

#### TOINEN OSA - SISÄLLÖN KESKEISTEN ASIOIDEN KOROSTAMINEN

#### **Yritysesitteen luominen**

- 1. Lue ensin "Sisällön korostaminen diaesitys". Diat löytyvät kurssin moodle-sivulta näiden demojen kohdalta.
- 2. Yrityksen kuvaus

Ramin Rauta on yksityinen rakennus- ja sisustustarvikekauppa. Yritys on ollut perheyritys jo kahden sukupolven ajan ja se on perustettu vuonna 1944. Yritys toimii Suomessa ja sen päämarkkina-alue on Satakunta. Yrityksen tuotevalikoimaan kuuluu yli 27.000 tuotetta suoraan varastosta. Yrityksellä on myös omaa maahantuontia, joka näkyy tuotevalikoiman laajuutena. Yrityksen oman maahantuonnin avulla yrityksen on mahdollista tehdä myös yksittäisiä tavaratilauksia vaativille asiakkaille. Ramin Rauta Oy sijaitsee keskeisellä markkinapaikalla Porissa. Yrityksen palveluksessa toimii 30 rautakaupan ammattilaista. Yrityksen henkilöstökehitys on ollut tasaista. Vuodesta 2000 yritys on kasvattanut henkilöstömääräänsä 10 hengellä (taulukko 1).

*Taulukko 1. Yrityksen henkilöstömäärän kehitys.* 

| <b>Vuosi</b> | Henkilöstömäärä |
|--------------|-----------------|
| 2000         | 20              |
| 2001         | 22              |
| 2002         | 24              |
| 2003         | 30              |

Yrityksen kokonaismyynti vuonna 2002 oli noin 8 miljoonaa euroa. Tämän ansiosta yritys onkin saanut parhaan AAA-luottoluokituksen. Yrityksen kehitystä kuvaa myös liikevoiton kasvu, joka vuonna 2003 ylitti ensimmäisen kerran 350.000 euron rajan (taulukko 2).

| Vuosi | Liikevoitto (tuhatta euroa) |
|-------|-----------------------------|
| 2000  | 206                         |
| 2001  | 202                         |
| 2002  | 213                         |
| 2003  | 354                         |

*Taulukko 2. Yrityksen liikevoiton kehitys.* 

Yrityksen avainarvoja ovat hyvät asiakassuhteet, huolenpito, turvallisuus sekä toimiva yhteistyökumppanuus. Tästä syystä Ramin Rauta Oy panostaa erityisesti jatkuvaan osaamiseen sekä tuotteiden ja palvelujen kehittämiseen huomioiden asiakkaiden muuttuvat tarpeet ja toiveet.

Yrityksen johto muodostuu seuraavista henkilöistä: Rami Ruuskanen (toimitusjohtaja) ja hänen alaisensa Aino Alanen (myyntijohtaja), Jaana Janatuinen (asiakaspalvelupäällikkö) ja Seppo Suokas (hankintapäällikkö).

3. Eräs tulkinta siitä miltä valmis yritysesite voisi näyttää (ks. Kuvio 1).

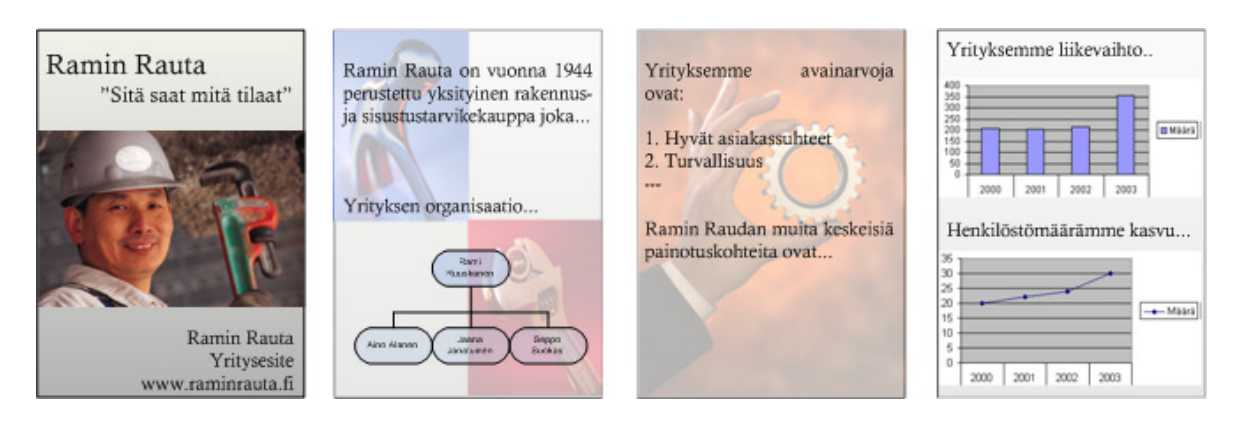

*Kuvio 1: Esimerkki Ramin Rauta Oy:n yritys esitteestä* 

- 4. Luo uusi Microsoft Word -dokumentti nimeltä "yritysesite" Documents -kansioon ja avaa se.
- 5. Tehdään yritysesitteeseen kansilehti. Kansilehden rakenne on seuraava:

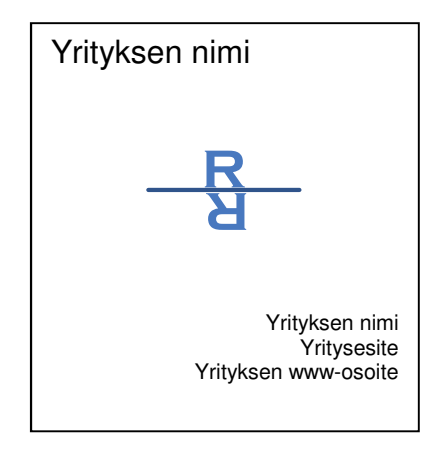

Yrityksen www-osoite on "www.raminrauta.fi". Yrityksen logon voit piirtää Microsoft Word tekstinkäsittelyohjelman kuva- ja piirto-ominaisuuksia hyödyntäen.

Vinkki: logon luomiseen voit käyttää WordArt-toimintoa. Toiminnon saat käyttöösi valintanauhan Insert-välilehden Text-ryhmästä. Illustrations-ryhmästä saat käyttöösi muita piirtämiseen tarvittavia työkalurivejä (mm. Shapes ja Picture).

6. Luo yritysesitteen ensimmäinen sivu, joka kertoo yrityksen taustasta ja organisaatiorakenteesta. Sivun rakenne on seuraava:

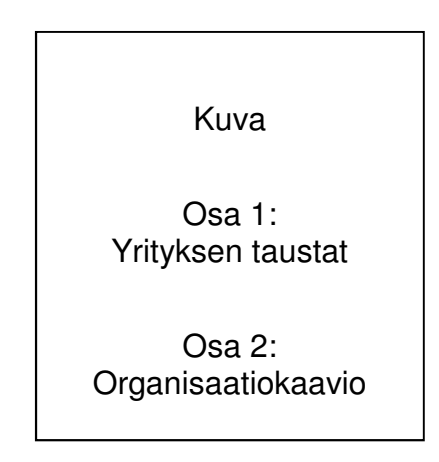

Kuvia löydät esimerkiksi Clip Arts -kokoelmasta. Kokoelma löytyy valintanauhan Insertvälilehden Illustrations-ryhmästä. Valitse Clip Art ja avautuvasta ikkunasta voit hakea avainsanojen avulla erilaisia kuvia.

Taustat löydät yrityksen kuvauksesta kohdasta 2. Organisaatiokaavion saat luotua helposti valintanauhan Insert-välilehden Illustrations-ryhmän SmartArt toiminnolla.

Vinkki: objekteja (esim. kuva) saat liikuteltua vähän kerrallaan pitämällä CTRL-näppäintä pohjassa ja nuolinäppäimiä painamalla.

7. Luo yritysesitteen toinen sivu, joka kertoo yrityksen avainarvoista ja keskeisistä painotuksen kohteista. Sivun rakenne on seuraava:

> Osa 1: Avainarvot kuvan päälle kirjoitettuna Osa 2: Vapaasti tyylitelty kuva Osa 3: Muut keskeiset painotuksen kohteet

Vinkki: valitse ensin osaan 1 sopiva kuva ja lisää tämä dokumenttiin. Tämän jälkeen käytä Text Box –toimintoa (Insert / Text). Kirjoita laatikkoon avainarvot ja muuta sen ominaisuuksia esim. osoittamalla Text Box-objektia ja valitsemalla valintanauhasta Format-välilehti. Ominaisuuksia voit muuttaa avaamalla Format Shape-ruudun ryhmän Shape Styles avaimesta. Sieltä voit vaikuttaa mm. objektin läpinäkyvyyden asteeseen (transparency) ja väritykseen (reunat ja täyttö). Laatikon voit asettaa kuvan päälle, kun muutat laatikon asemointia (Arrange / Wrap Text).

8. Luo yritysesitteen viimeinen sivu jossa esitellään yrityksen keskeisiä lukuja. Sivun rakenne on seuraava:

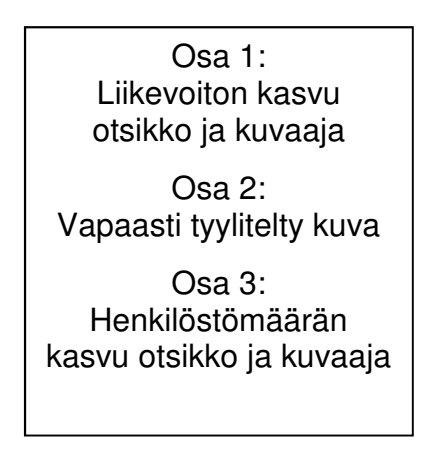

Lisää liikevoiton ja henkilöstömäärän kasvua kuvaavat tiedot kuvaajana (tiedot löydät Yritys kuvauksen (kohta 2) taulukoista 1 ja 2). Kuvaajan voit liittää dokumenttiin valintanauhan Insertvälilehden Illustrations-ryhmän Chart vaihtoehdosta.

9. Tallenna ja sulje asiakirja.

## **Objektien otsakkeet, luetelmien ja taulujen tyylit sekä kaavat**

- 10. Avaa tallentamasi monitasoinennumerointi.docx.
- 11. Lisätään kuva (esim. clipart) asiakirjan loppuun ja annetaan sille otsake.

Valitse kuva ja valintanauhan References-välilehden ryhmästä Captions kohta Insert Caption (ks. alla oleva kuvio). Vaihtoehtoisesti voit lisätä otsakkeen osoittamalla kuvaa ja valitsemalla pudotusvalikosta Insert Caption. Otsakkeen voi lisätä kaikentyyppisille objekteille (esim. kuvat, kaaviot jne), ja siihen kuuluu nimike ja automaattinen numerointi. Asiakirjaan voidaan sisällysluettelon tapaan lisätä luettelo otsaketietojen perusteella esim. kuvioluettelo.

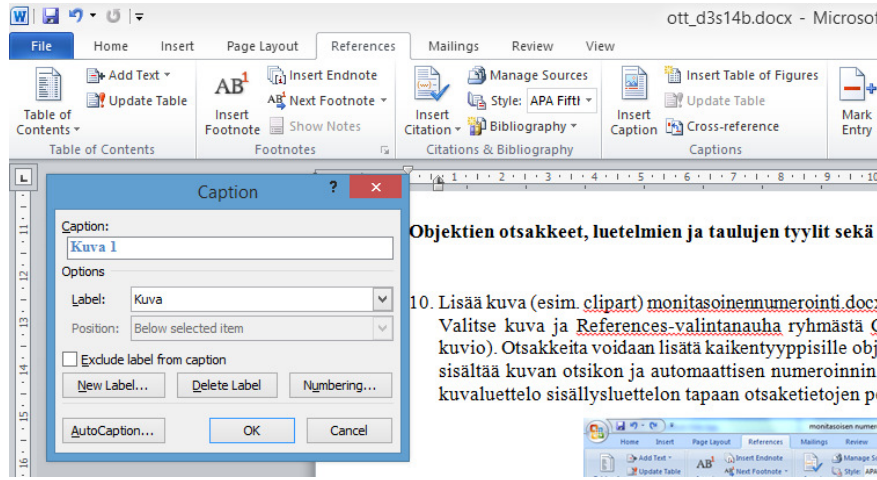

12. Otsakkeella on myös oma tyyli (Caption). Voit valita sen tyylien pikavalinnasta tai Stylesikkunasta, sen jälkeen kun olet käyttänyt otsaketta kerran. Caption-tyyliä voi muokata valitsemalla sen pudotusvalikosta kohdan Modify. (esim. osoittamalla tyyliä ja samalla painamalla oikeaa hiiren näppäintä).

Tyylilistassa näkymättömiä tyylejä saa esille Styles-ikkunasta valitsemalla ikkunan alaosasta vaihtoehto "Manage Styles".

13. Voit luoda luetelmille ja taulukoille omat tyylit ja näin varmistaa niiden yhdenmukaisen ulkoasun koko asiakirjassa. Tutustu luetelma- ja taulukko-tyylien ominaisuuksiin.

Luo omaluetelma- ja omataulukko-tyylit. Luetelma- ja taulukko-tyylit luodaan Styles-ikkunan kohdasta New Style. Tyylin tyypiksi (Style type) valitaan joko List tai Table.

14. Harjoitellaan Microsoft Equation -kaavaeditorin käyttöä asiakirjan lopussa. Kaavaeditorin saat käyttöösi valitsemalla Insert-välilehti / Symbols-ryhmä / Equation-toiminto. Jos haluamaasi kaavaa ei löydy suoraan luettelosta, valitse vaihtoehto "Insert New Equation".

Luo seuraavat kaavat ja matriisi. Vinkki: kaavojen ja matriisien arvojen välillä voi liikkua näppärästi nuolinäppäimillä.

$$
x = \int_{0}^{8} y^{2} + \sqrt[3]{6}
$$
\n
$$
\begin{array}{ccc}\n & 1 & 2 & 3 \\
4 & 5 & 6 \\
 & 1 & 1 & 1\n\end{array} \qquad \pm \sum x^{3}
$$

- 15. Tallenna ja sulje asiakirja.
- 16. Poista Documents -kansiossa sekä henkilökohtaisessa verkkokansiossa olevat tarpeettomat tiedostot ja hakemistot. Älä poista tiedostoja tai kansioita joiden merkitystä tai sisältöä et tunne.
- 17. Sulje työpöydällä mahdollisesti olevat sovellukset ja kirjaudu ulos käyttöjärjestelmästä.

**Kirjaudu aina ulos tietokoneelta.** Start-valikko / Log Off.